## Modele rejestrowania Kont Podmiotów

Na PEF można tworzyć konta w oparciu o dwa modele:

## Model scentralizowany

W modelu scentralizowanym użytkownik zakłada jedno Konto Podmiotu (np. gminy, firmy). Dalej, w ramach konfiguracji konta podmiotu, zakłada on dodatkowe Identyfikatory PEF/skrzynki PEPPOL dedykowane dla podległych jednostek (np. wydziałów w urzędzie, jednostek budżetowych, oddziałów firmy itd.). Super użytkownik może utworzyć również dodatkowych użytkowników i przypisywać ich do poszczególnych Adresów PEF/skrzynek PEPPOL z odpowiednim poziomem uprawnień (w tym uprawnień do obsługi dokumentów).

W tym modelu mamy do czynienia z jednym głównym Kontem Podmiotu i wieloma dodatkowymi Adresami PEF/skrzynkami PEPPOL przypisanymi do danego Konta Podmiotu.

Super Użytkownik zakładający Konto Podmiotu ma dostęp do wszystkich dokumentów w ramach Konta Podmiotu (także tych przesyłanych na Adresy PEF/skrzynki PEPPOL jednostek podległych). Zwykli Użytkownicy są przypisani do poszczególnych Adresów PEF/skrzynek PEPPOL i mają dostęp tylko do tych dokumentów, które były przesyłane w ramach danego Adresu PEF/skrzynki PEPPOL. Użytkownicy mogą być przypisani do wielu Adresów PEF/skrzynek PEPPOL w ramach jednego Konta Podmiotu.

## Rejestracja podmiotu na PEF – model scentralizowany

I. W pierwszej kolejności należy utworzyć konto podmiotu głównego/jednostki nadrzędnej.

\*Na formularzu rejestracji obowiązkowo musisz wypełnić pola, przy których jest oznaczenie **wymagane**.

1) w polu nazwa podmiotu należy wpisać nazwę podmiotu głównego/jednostki nadrzędnej.

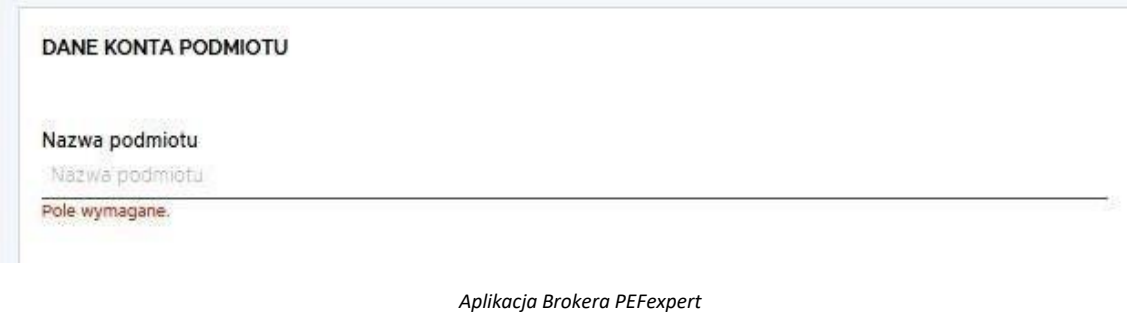

**2)** W polu identyfikatora podatkowego należy wskazać **NIP do rozliczeń VAT.**

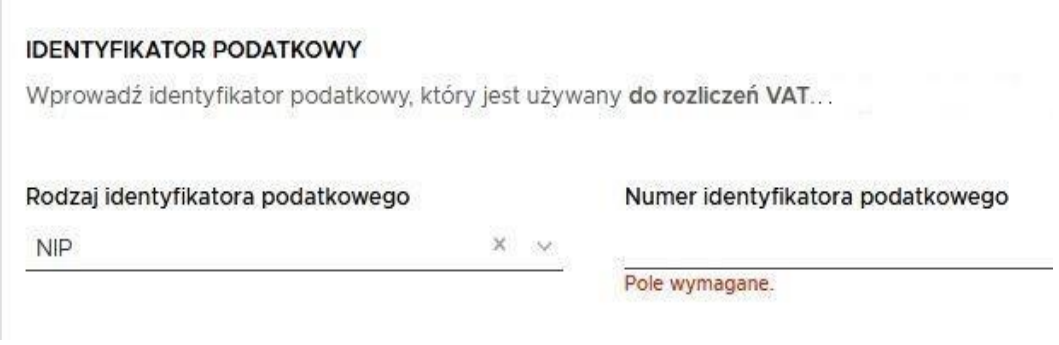

*Aplikacja Brokera PEFexpert*

3) W polu numer PEPPOL/numer adresu PEF należy wpisać jeden z identyfikatorów dopuszczanych przez sieć PEPPOL. Może nim być np. NIP do rozliczeń VAT lub numer GLN. Ten identyfikator będzie wykorzystywany na Platformie jako elektroniczny adres do przesyłania dokumentów do i od zarejestrowanego podmiotu.

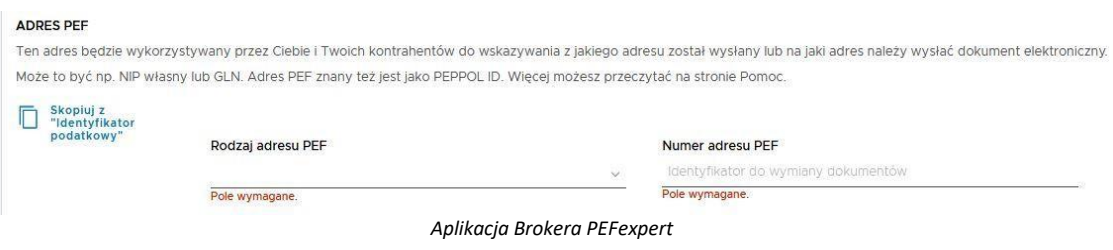

4) W sekcji adresowej należy wpisać dane adresowe rejestrowanego podmiotu.

- II. Tworzenie subkont dla jednostek podległych.
- 1) Należy wybrać opcję zarządzania kontem podmiotu.

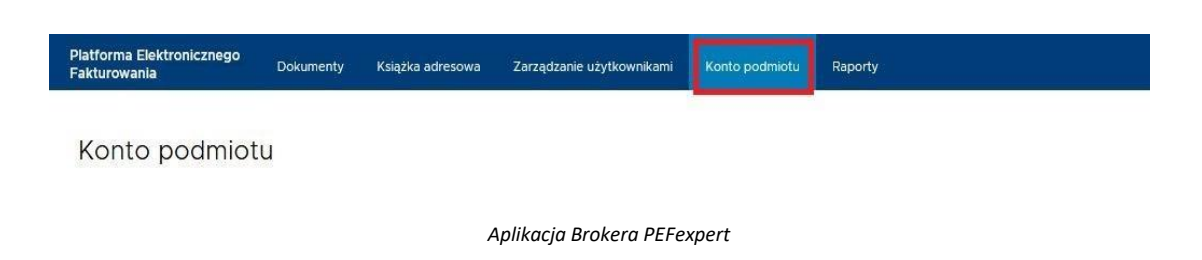

2) Należy wybrać opcję dodania/tworzenia nowego subkonta dla podmiotu podległego.

Konto podmiotu

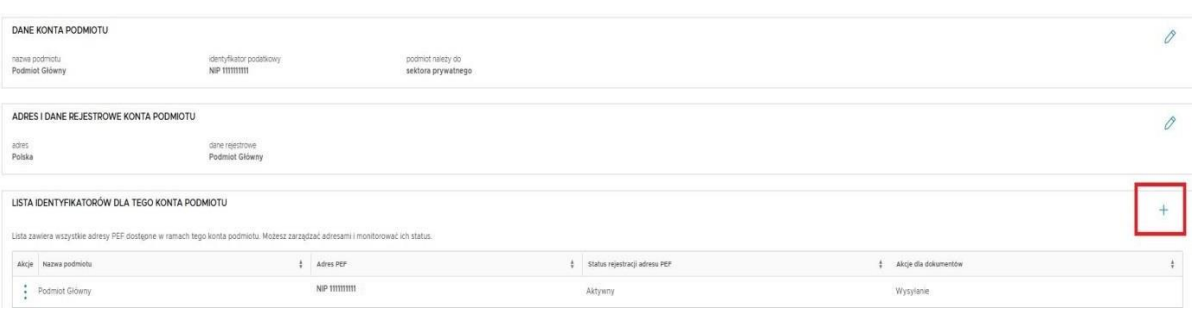

*Aplikacja Brokera PEFexpert*

3) Należy uzupełnić dane subkonta. W polu nazwa należy wskazać nazwę podmiotu podległego, dla którego tworzone jest subkonto (np. nazwę szkoły, oddziału firmy).

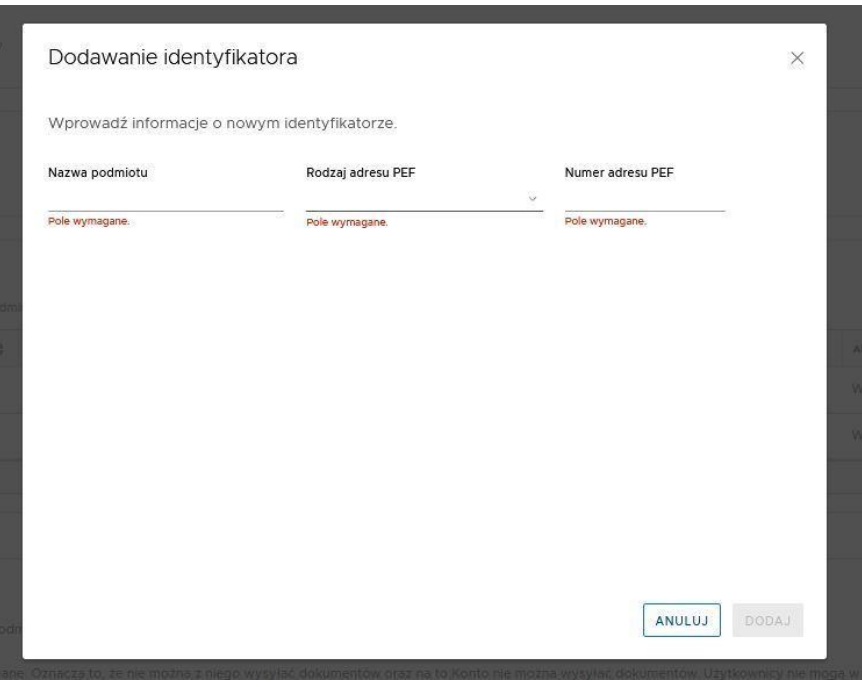

*Aplikacja Brokera PEFexpert*

## Model rozproszony

W modelu rozproszonym tworzonych jest wiele niezależnych Kont Podmiotów (np. tworzone jest oddzielne konto dla gminy i oddzielne dla szkoły), zakładanych przez wielu niezależnych Super Użytkowników. Konta Podmiotu są od siebie odseparowane i Super Użytkownik jednego Konta Podmiotu nie ma dostępu do danych (np. dokumentów) innego Konta Podmiotu. Identyczna zasada obowiązuje w przypadku zwykłych Użytkowników – nie będą oni mieli dostępu do danych (i dokumentów) innych Kont Podmiotów.

I. Należy utworzyć Konto Podmiotu

\*Na formularzu rejestracji obowiązkowo musisz wypełnić pola, przy których jest oznaczenie **wymagane**.

1) w polu nazwa należy wpisać nazwę podmiotu, dla którego jest tworzone Konto Podmiotu (np. urzędu, jednostki budżetowej, firmy, oddziału firmy). W przypadku tworzenia Konta Podmiotu dla jednostki podległej należy wpisać jej nazwę (np. szkoła), a nie nazwę jednostki nadrzędnej (np. gmina).

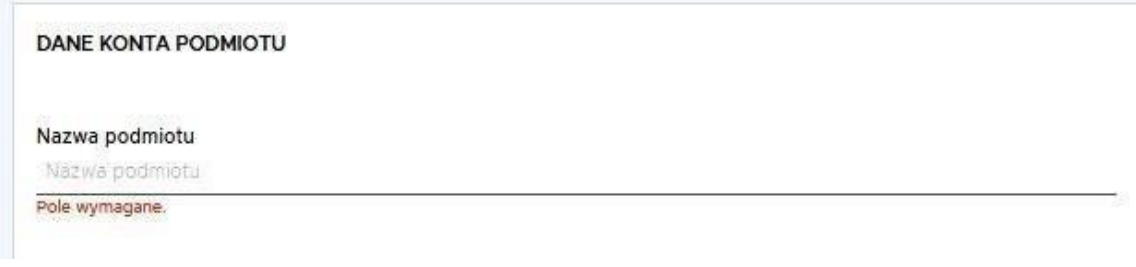

*Aplikacja Brokera PEFexpert*

**2)** W polu identyfikatora podatkowego należy wskazać **NIP do rozliczeń VAT.**

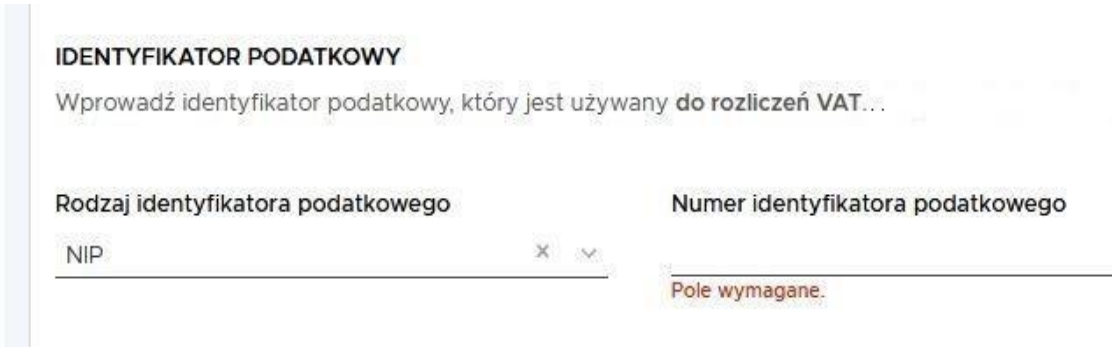

*Aplikacja Brokera PEFexpert*

3) W polu numer PEPPOL/numer adresu PEF należy wpisać jeden z identyfikatorów dopuszczanych przez sieć PEPPOL. Może nim być np. NIP własny jednostki lub numer GLN. Ten identyfikator będzie wykorzystywany na Platformie jako elektroniczny adres do przesyłania dokumentów do i od zarejestrowanego podmiotu.

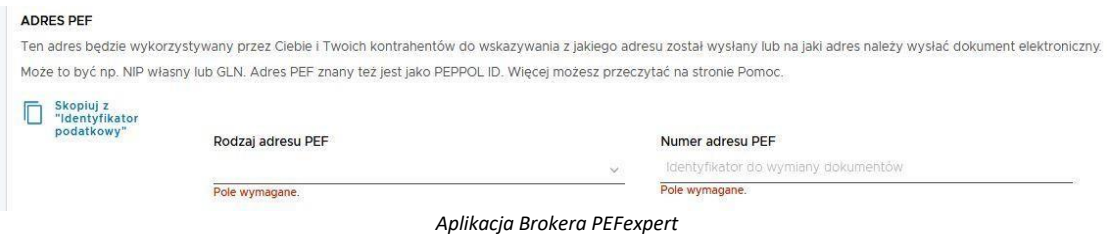

4) W sekcji adresowej należy wpisać dane adresowe rejestrowanego podmiotu.